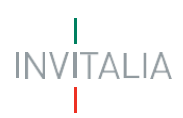

## **MINISTERO DELLE IMPRESE E DEL MADE IN ITALY**

# *Direzione generale per i servizi di comunicazione elettronica, di radiodiffusione e postali*

*Servizi per i Radioamatori – Richiesta di iscrizione al registro SWL (Short Wave Listener)*

**MANUALE UTENTE**

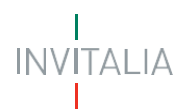

# Sommario

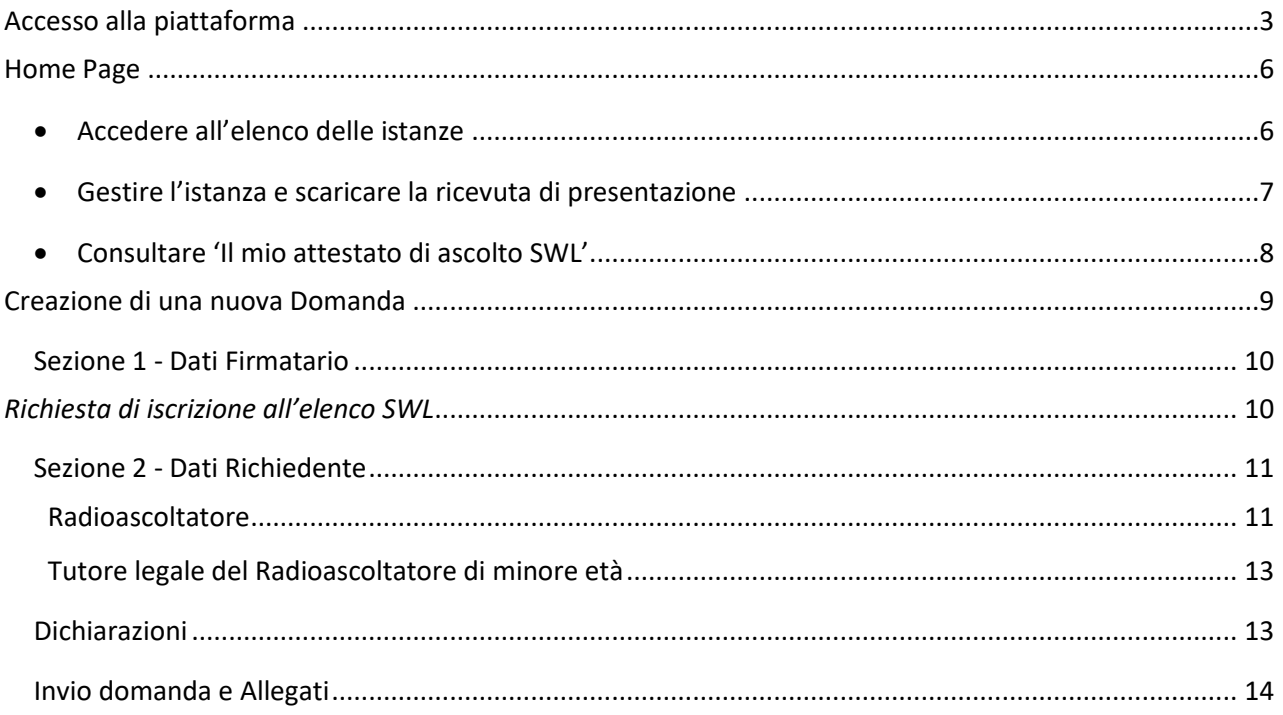

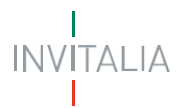

### <span id="page-2-0"></span>**Accesso alla piattaforma**

Il presente manuale ha lo scopo di descrivere le procedure tramite le quali è possibile inviare telematicamente, all'Ispettorato Territoriale di competenza, la richiesta di:

• **iscrizione nell'elenco inerente ai soli radioascoltatori sulle bande radioamatoriali (SWL – Short Wave Listener);**

nonché

• **consultare il proprio Attestato di Attività di ascolto**

Per poter presentare la richiesta di iscrizione all'elenco SWL e consultare il proprio Attestato di Ascolto è necessario effettuare l'accesso alla piattaforma, disponibile al lin[k https://appradioamatori.invitalia.it](https://eur03.safelinks.protection.outlook.com/?url=https%3A%2F%2Fappradioamatori.invitalia.it%2F&data=05%7C01%7Cemdipalma%40invitalia.it%7C9549d355808c47cf63f208db56e45cec%7Cafd0a75c86714cce90612ca0d92e422f%7C0%7C0%7C638199311034021597%7CUnknown%7CTWFpbGZsb3d8eyJWIjoiMC4wLjAwMDAiLCJQIjoiV2luMzIiLCJBTiI6Ik1haWwiLCJXVCI6Mn0%3D%7C3000%7C%7C%7C&sdata=1ucmROsI8VKsIb0%2F0sGr5yj0C2bQIghP97ealpUaCwQ%3D&reserved=0)

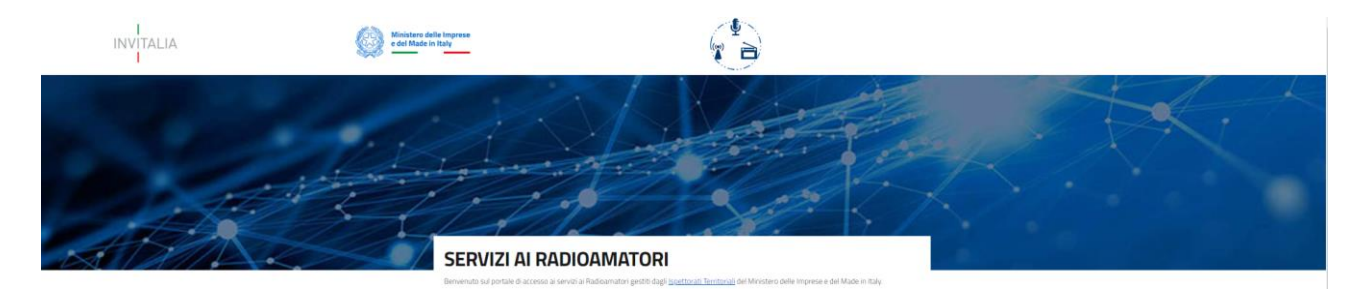

## RICHIESTA DI ISCRIZIONE NELL'ELENCO SWL

In questa sezione il Radioascoltatore o il tutore legale del radioascoltatore di minore età può:

- · effettuare la richiesta di iscrizione nell'elenco inerente ai soli radioascoltatori sulle bande radioamatoriali (SWL-Short Wave Listener):
- · consultare il proprio Attestato di Attività di ascolto.

Manuale per la compilazione e trasmissione della domanda

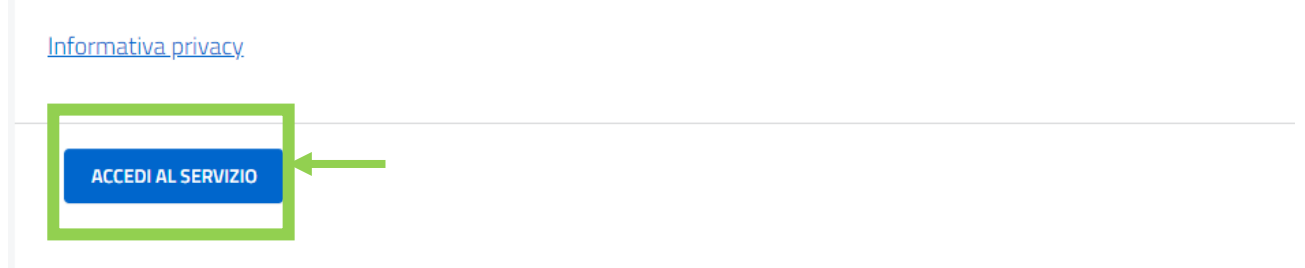

e selezionare il servizio richiesto cliccando su ' Accedi al servizio' del relativo box.

L'accesso al servizio è possibile effettuando il Login mediante identità digitale SPID, smart card CNS (Carta Nazionale dei Servizi) o Carta d'Identità Elettronica (CIE).

# **INVITALIA**

Qualora l'utente non disponga di un'identità digitale SPID, di una smart card CNS o di una CIE, dovrà necessariamente farne richiesta ad uno dei gestori o ente incaricato.

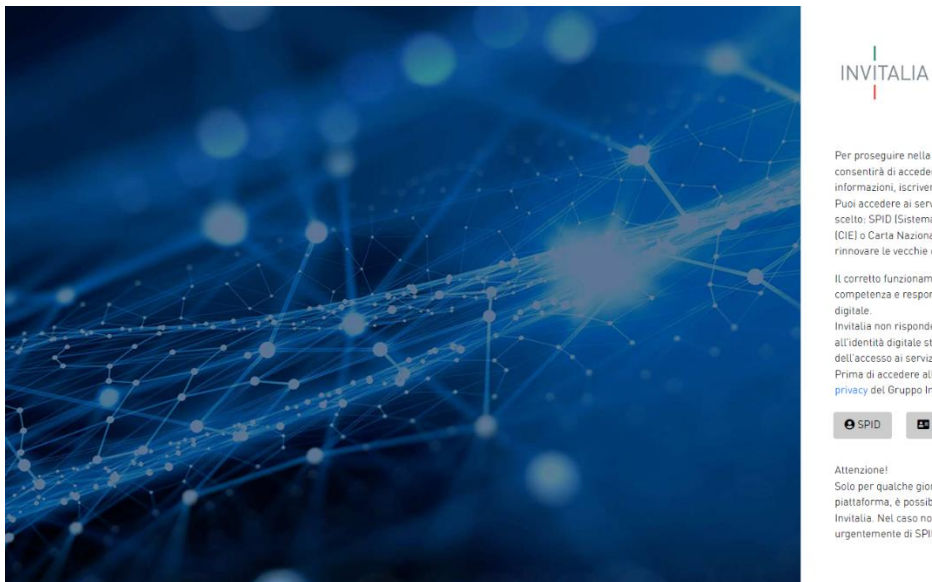

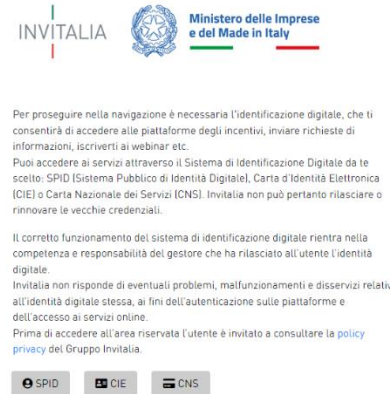

Axionarione del giorno, al fine di garantire la continuità dell'operatività della<br>piattaforma, è possibile, per chi non ha ancora SPID, utilizzare le credenziali<br>Invitalia. Nel caso non aveste ancora provveduto, vi invitia

Selezionata la modalità di autenticazione tra SPID, CNS e CIE (nella schermata di esempio SPID), cliccando su 'Entra con SPID' si accede al menu di scelta del proprio gestore di identità abilitato (identity provider).

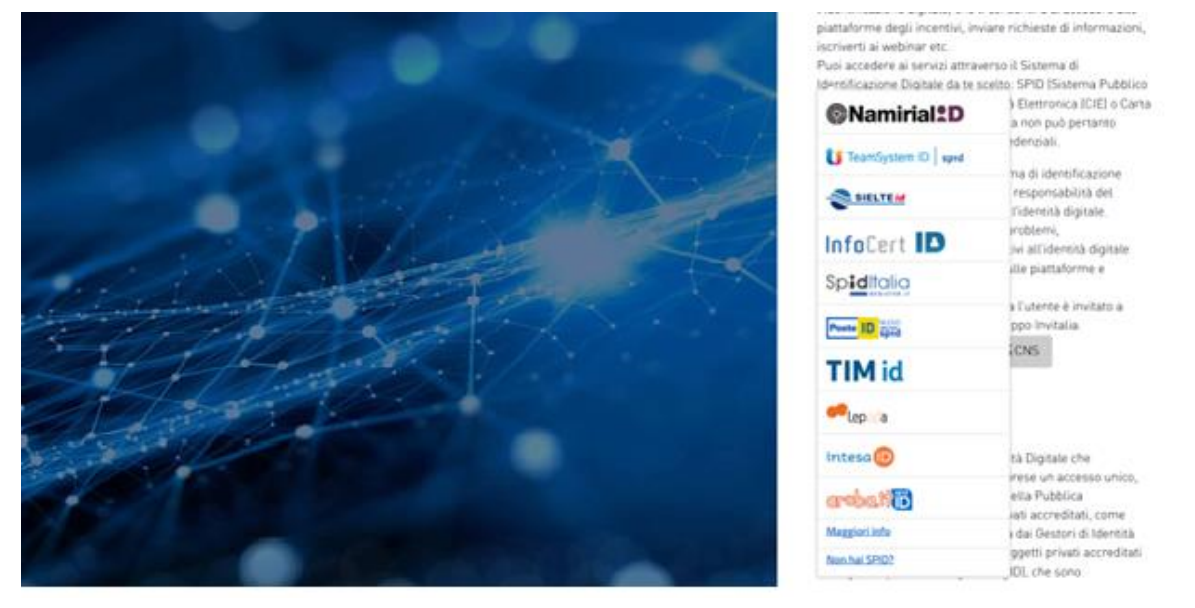

Una volta che l'identity provider avrà accertato la correttezza delle credenziali, l'utente verrà rimandato alla pagina della piattaforma contenente i dati di profilo forniti dal gestore.

Le informazioni del profilo utente non sono modificabili in quanto sono automaticamente recuperate dall'utenza SPID (o CNS o CIE).

Cliccare su 'Acconsento' per accedere all'area riservata del portale.

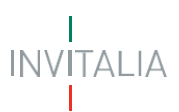

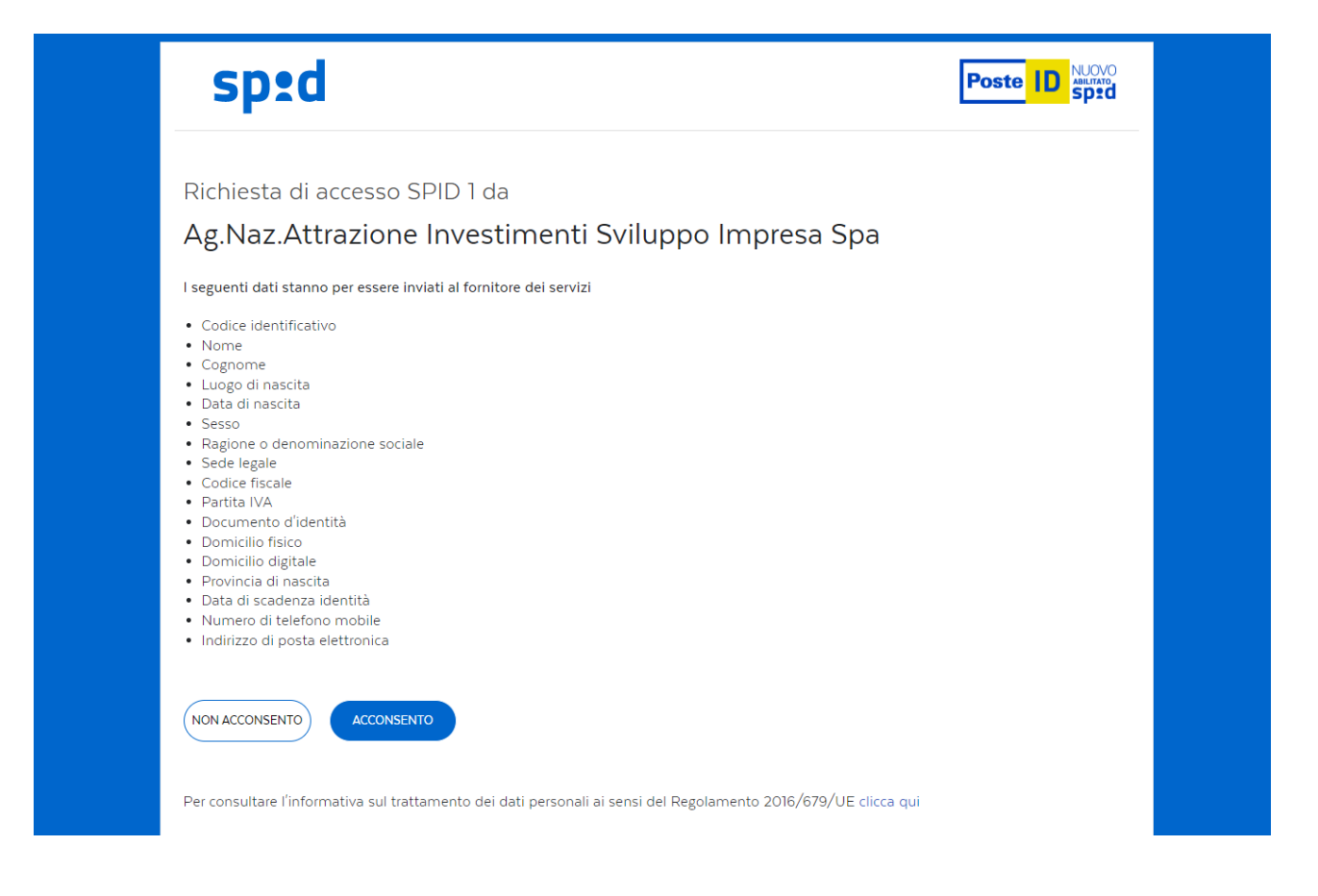

*Nota: Per poter procedere alla compilazione della domanda usufruendo di una prestazione ottimale della piattaforma, è consigliabile utilizzare il browser Google Chrome.*

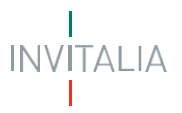

## <span id="page-5-0"></span>**Home Page**

Una volta effettuato l'accesso e aver acconsentito al trasferimento dei propri dati, l'utente è indirizzato alla Home Page della piattaforma "**Servizi per i Radioamatori – Iscrizione nell'elenco SWL**".

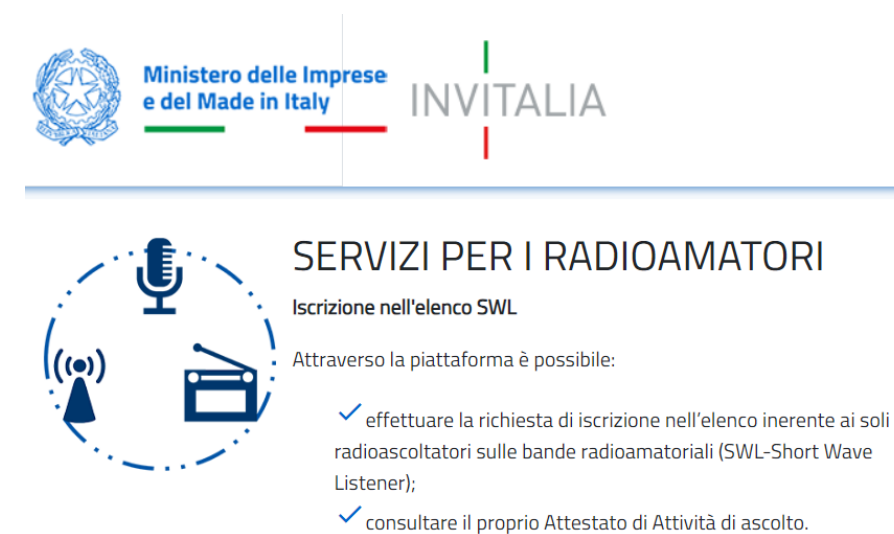

La Home page presenta in alto il menu generale attraverso il quale l'utente potrà navigare tra le varie sezioni:

- cliccando su **Home** sarà possibile, in ogni momento, tornare alla home page del servizio;
- cliccando su **Sito pubblico** sarà possibile, in ogni momento, tornare alla pagina di scelta del servizio tra i servizi ai Radioamatori disponibili.

Per iniziare la compilazione e l'invio delle istanze è necessario cliccare su '**Inserisci Nuova Domanda**'; nei paragrafi successivi verranno descritte le procedure da seguire al fine di compilare e inviare le richieste di iscrizione all'elenco SWL.

Nella Home page sarà inoltre possibile:

#### • **Accedere all'elenco delle istanze**

<span id="page-5-1"></span>**Visualizzare l'elenco delle istanze** presentate, in compilazione e annullate, dell'utente che ha eseguito l'accesso alla piattaforma.

In particolare, sono visualizzabili le seguenti informazioni:

- Codice domanda, ossi il codice che identifica univocamente la richiesta inviata;
- Richiedente;
- Data creazione, ossia la data di creazione dell'istanza;
- Stato, ossia lo stato dell'istanza (In compilazione, Presentata, Annullata);
- Data di invio istanza;

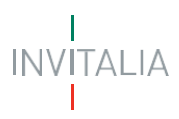

- Data di protocollazione MIMIT;
- Dettaglio, per accedere alla domanda in compilazione, presentata, o annullata;
- Annulla, per annullare la compilazione di una domanda.

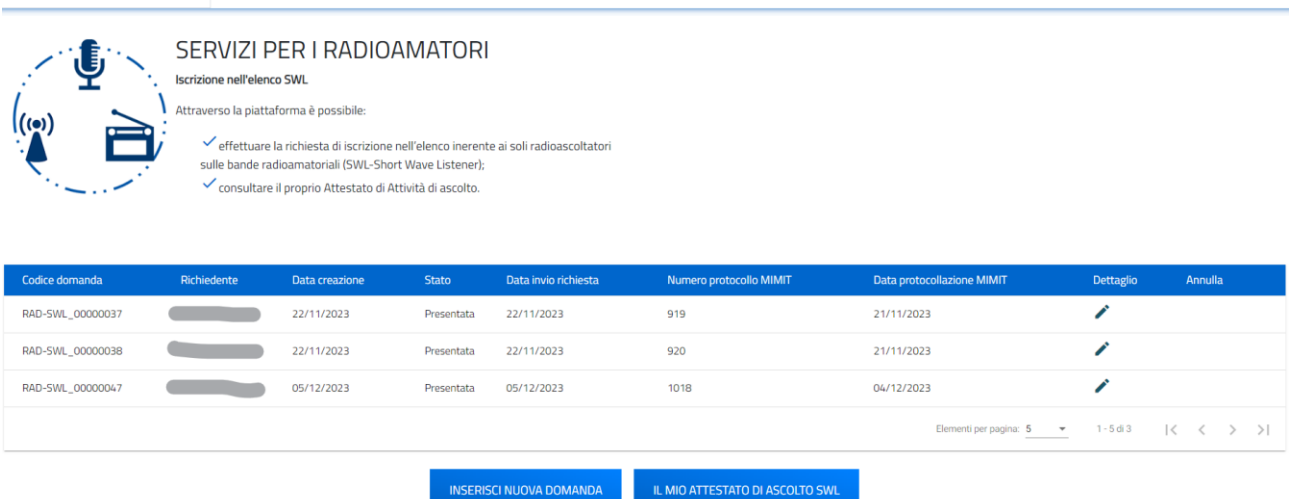

- **Annullare una domanda in compilazione**, cliccando sul simbolo di 'Annulla' e su 'OK' alla richiesta di conferma di annullamento della domanda selezionata;

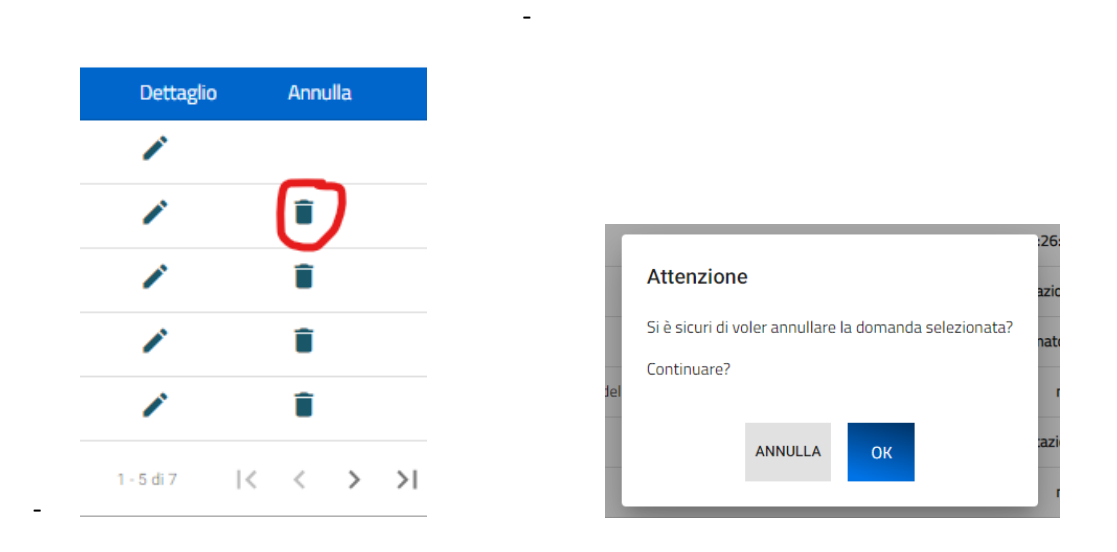

#### <span id="page-6-0"></span>• **Gestire l'istanza e scaricare la ricevuta di presentazione**

Selezionata l'icona di 'Dettaglio domanda' è possibile:

**Accedere alle istanze in compilazione, annullate o predisposte** per la finalizzazione dell'invio o la visualizzazione delle informazioni inserite, cliccando successivamente su 'VISUALIZZA'.

In questa vista è possibile anche Annullare la domanda in compilazione, cliccando sul relativo tasto 'ANNULLA DOMANDA'.

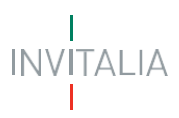

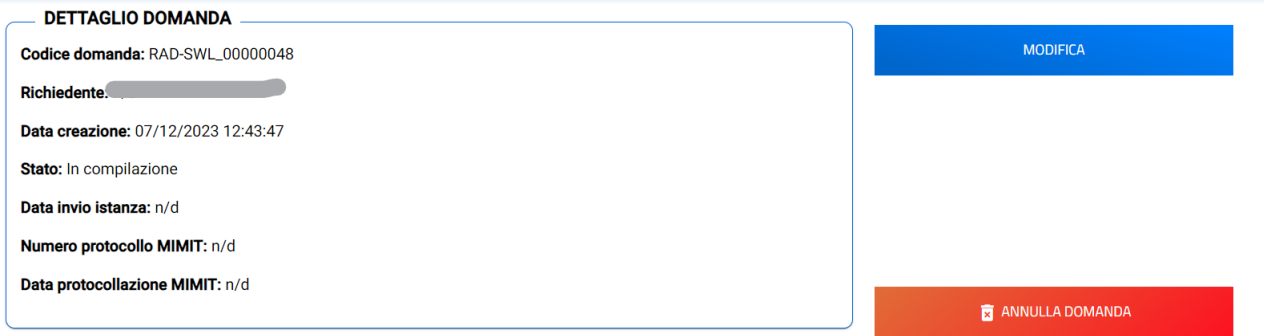

**Scaricare le istanze presentate o accedere alle istanze in compilazione** per la finalizzazione dell'invio, cliccando successivamente su 'RICEVUTA INVIO'.

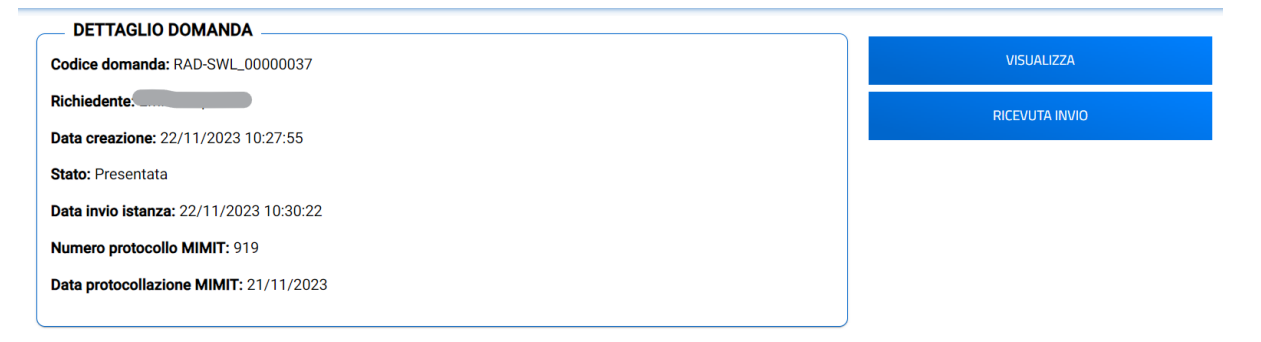

#### <span id="page-7-0"></span>• **Consultare 'Il mio attestato di ascolto SWL'**

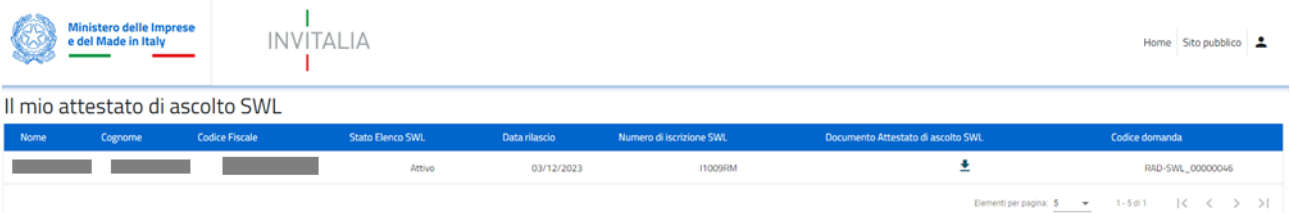

**Consultare i dati e l'Attestato di ascolto**, cliccando sul relativo tasto "Il mio attestato SWL" è possibile accedere alla specifica sezione che mostra le informazioni e i documenti relativi all'Attestato dell'utente che ha effettuato l'accesso.

In particolare, vengono mostrate le seguenti informazioni:

- o Nome;
- o Cognome;
- o Codice fiscale;
- o Stato Elenco SWL;
- o Data rilascio;
- o Numero di iscrizione SWL;
- o Documento Attesta di ascolto SWL;
- o Codice domanda

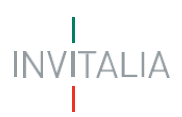

### <span id="page-8-0"></span>**Creazione di una nuova Domanda**

Per predisporre una nuova Domanda è necessario cliccare su '**Inserisci nuova domanda'**, l'utente dovrà quindi prendere visione dell'informativa, ai sensi dell'art. 13 e 14 del Regolamento (UE) 679/2016, e, prima di proseguire nella scelta del tipo di richiesta e nella creazione di una nuova Domanda, dovrà selezionare il check box di presa visione dell'informativa.

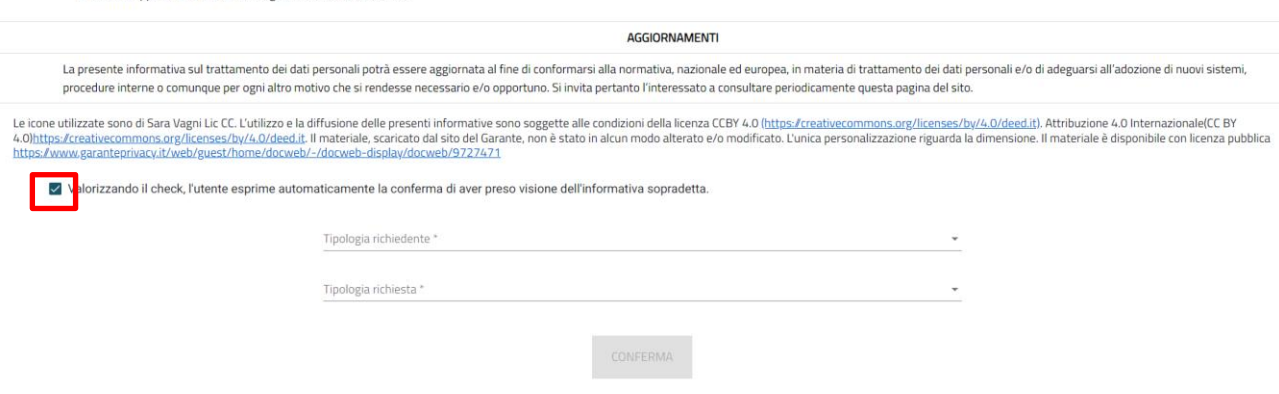

A seguito dell'accettazione dell'informativa privacy l'utente, scegliendo dai menu disponibili, dovrà indicare:

- La tipologia di richiedente, indicando in corrispondenza del campo '**L'utente sta presentando domanda in qualità di'** se si sta effettuando una Domanda in qualità di:
	- ➢ **Radioascoltatore**
	- ➢ **Tutore legale del radioascoltatore di minore età**

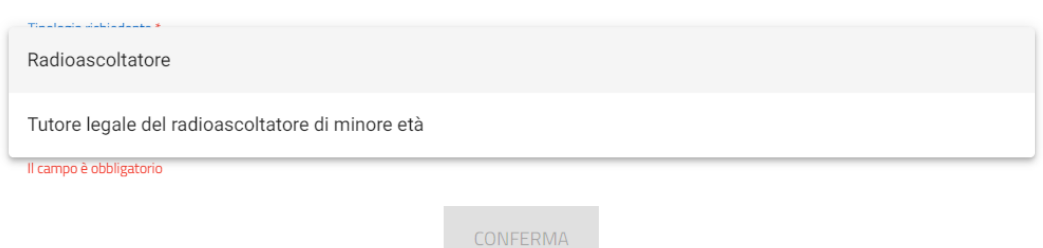

• La '**Tipologia di richiesta**': l'unica selezionabile è 'Richiesta di iscrizione all'elenco SWL

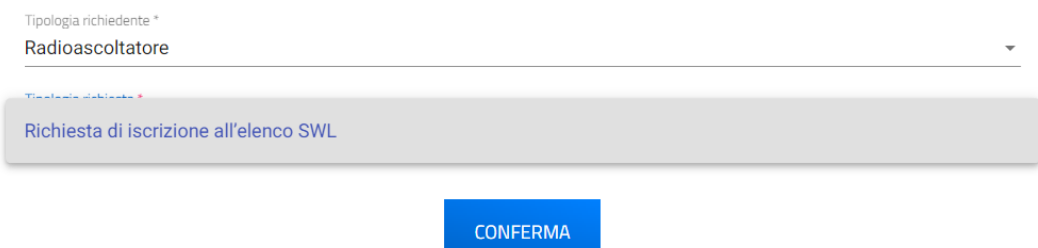

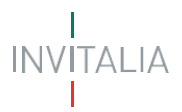

#### <span id="page-9-0"></span>**Sezione 1 - Dati Firmatario**

Indipendentemente dalla tipologia di richiesta e di compilatore (Radioascoltatore, Tutore legale del radioascoltatore di minore età), dopo aver effettuato le scelte nella pagina di informativa privacy, nella pagina seguente, dedicata ai **Dati del firmatario**, il sistema mostra la prima Sezione (**Sezione 1 – Dati firmatario**) relativa ai dati del firmatario dell'istanza (coincidente sempre con il soggetto che ha effettuato l'accesso al sistema tramite il sistema di autenticazione):

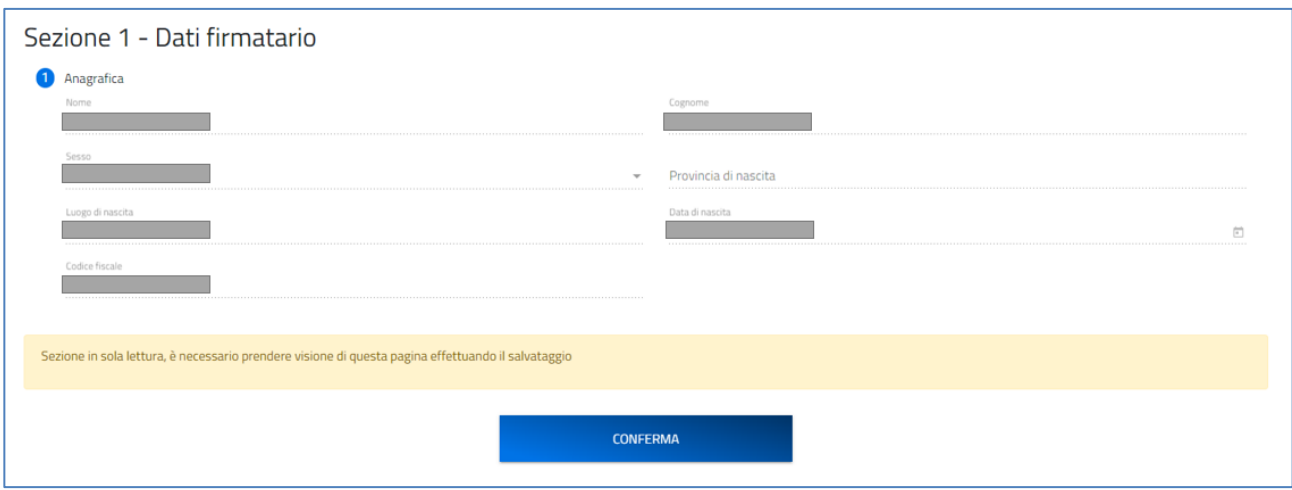

Questi dati, non modificabili, saranno popolati in automatico con i dati rilevati ed estratti dal sistema di autenticazione (SPID, CIE, CNS).

Il firmatario tramite apposito tasto '**Conferma**' dovrà confermare i dati presenti.

*Nota per la compilazione: Nel corso di creazione di una domanda occorre tener conto che se non sono state compilate tutte le sezioni che compongono la domanda, qualora si tenti l'accesso alla sezione "Allegati", il sistema genererà diversi messaggi di errore.*

#### <span id="page-9-1"></span>*Richiesta di iscrizione all'elenco SWL*

Possono presentare la richiesta di iscrizione all'elenco SWLgli utenti che accedono in qualità di:

- ➢ **Radioascoltatore**
- ➢ **Tutore legale del Radioascoltatore di minore età**

Per poter presentare la richiesta di iscrizione all'elenco SWL è necessario compilare tutte le sezioni che compongono la procedura informatica:

- **Sezione 1 – Dati Firmatario** (descritta nel paragrafo precedente e comune per tutte le tipologie di Richiesta);
- **Sezione 2 – Dati Richiedente;**
- **Dichiarazioni;**
- **Invio domanda e allegati.**

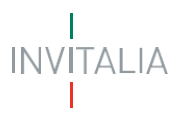

La sezione in compilazione (evidenziata in blu) e le sezioni da compilare per il completamento della richiesta sono visualizzabili sul lato sinistro della schermata.

Sezione 1 - Dati Firmatario

Sezione 2 - Dati Richiedente

Dichiarazioni

Invio Domanda e Allegati

#### <span id="page-10-0"></span>**Sezione 2 - Dati Richiedente**

#### **Radioascoltatore**

<span id="page-10-1"></span>Nel caso in cui l'utente che sta compilando la richiesta ha selezionato '**L'utente sta presentando domanda in qualità di Radioascoltatore'** nella pagina dedicata ai dati del Richiedente, il sistema mostrerà **al punto 1 - Anagrafica**: il Nome, il Cognome, il Codice fiscale e la tipologia di richiedente in ripresa dai dati inviati con il Login e confermati alla Sezione 1 – Dati firmatario (il firmatario coincide con il richiedente in questo specifico caso).

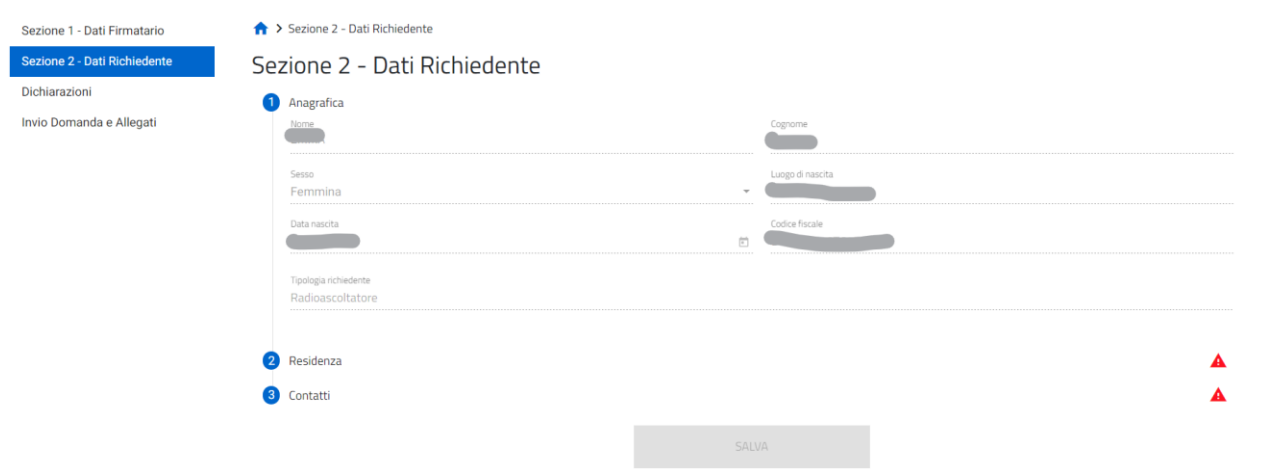

Per completare la **Sezione 2 - Dati Richiedente,** si procede con la compilazione del:

• **punto 2 – Residenza,** in cui viene richiesta la compilazione dei dati relativi alla residenza del Radioascoltatore. In particolare, indicando la Regione di residenza, l'Ispettorato di competenza sarà automaticamente individuato

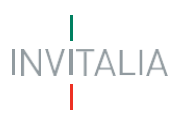

> Sezione 2 - Dati Richiedente

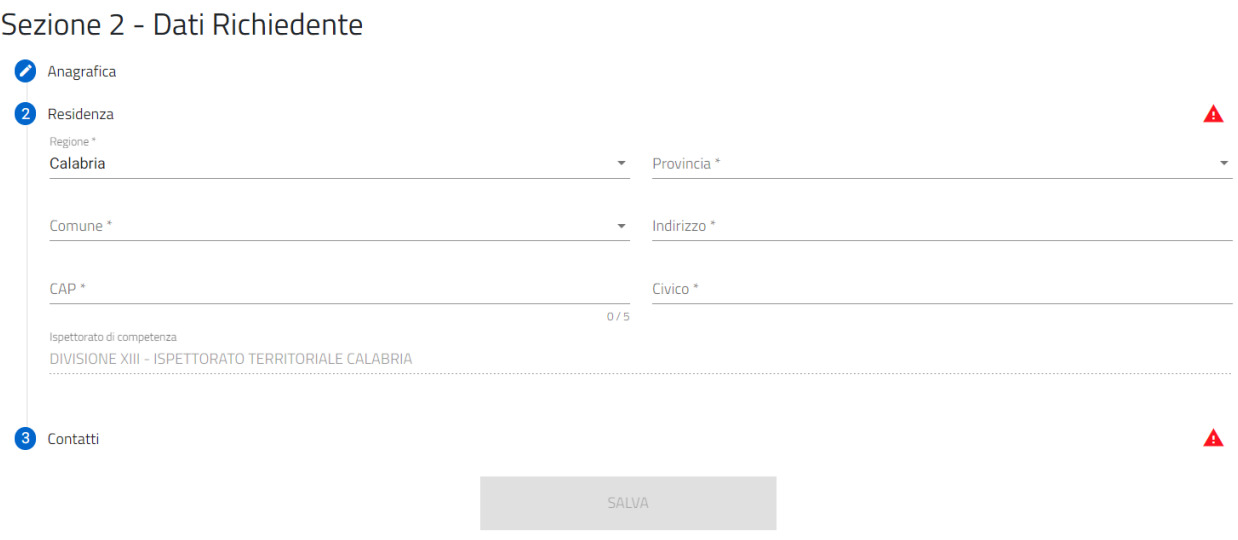

• **punto 3 – Contatti,** in cui viene richiesta la compilazione dei campi PEC per la ricezione dell'esito, E-mail di contatto e Numero di telefono. In particolare, in corrispondenza del campo "PEC per la ricezione dell'esito", si specifica che l'indirizzo di posta elettronica indicato è utilizzato per la comunicazione dell'esito al richiedente. Solo in caso di utilizzo di casella di posta elettronica certificata (PEC) è possibile certificare la consegna della comunicazione.

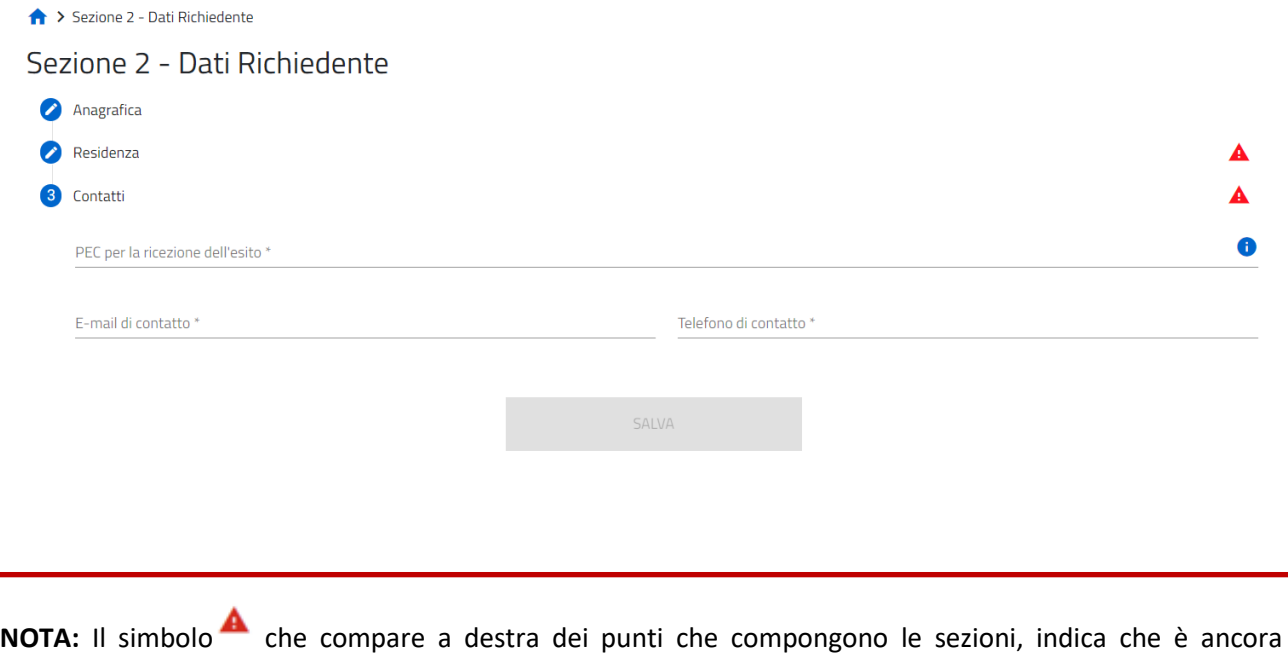

necessario compilare alcuni campi obbligatori per poter procedere.

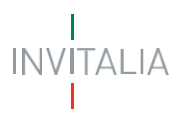

#### **Tutore legale del Radioascoltatore di minore età**

<span id="page-12-0"></span>Nel caso in cui l'utente abbia selezionato '**L'utente sta presentando domanda in qualità di Tutore legale del Radioascoltatore di minore età'** nella pagina dedicata ai dati del Richiedente, il sistema mostrerà **nel punto 1 - Anagrafica** i campi dei dati da compilare relativi al minore per conto del quale il Tutore legale sta presentando richiesta. Vengono richiesti il Nome, il Cognome, il Sesso, il Luogo di nascita e la Data di nascita e il Codice fiscale del Radioascoltatore di minore età.

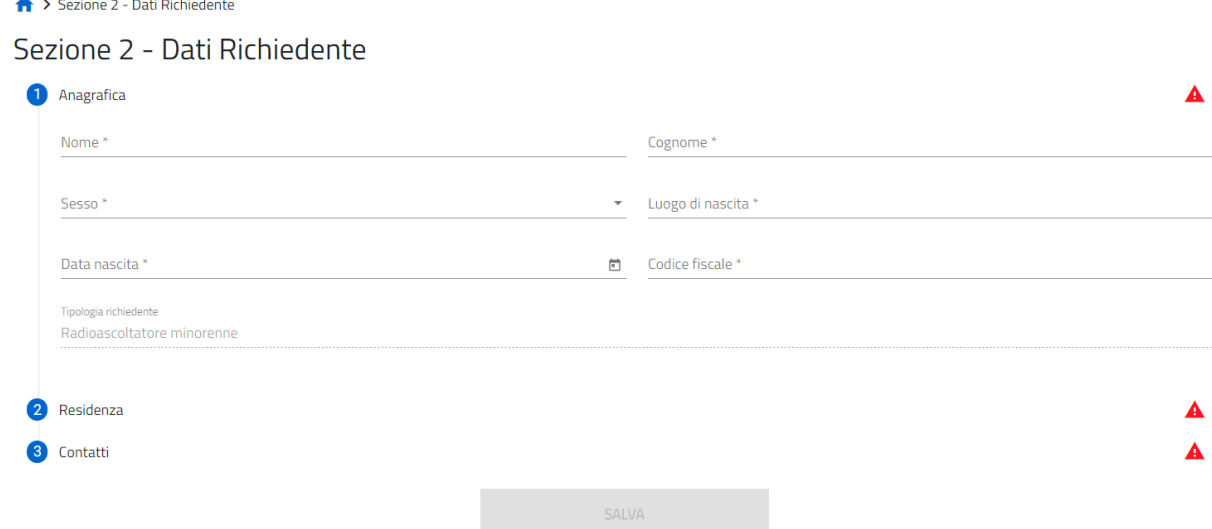

Per completare la **Sezione 2- Dati richiedente** si procede con la compilazione del **punto 2 – Residenza e del punto 3 – Contatti,** come descritto al paragrafo precedente **(Sezione 2 – Dati richiedente – Radioascoltatore).**

**NOTA:** Il simbolo che compare a destra dei punti che compongono le sezioni, indica che è ancora necessario compilare alcuni campi obbligatori per poter procedere.

#### <span id="page-12-1"></span>**Dichiarazioni**

Nella sezione relativa alle dichiarazioni viene richiesto all'utente di apporre i flag sui quadratini relativi ad ognuna delle dichiarazioni.

In particolare, per la dichiarazione relativa all'adempimento sulla marca da bollo, è necessario inserire il Numero identificativo della stessa prima di poter selezionare il relativo flag.

Viene richiesto, inoltre, all'utente di indicare, scegliendo dal menu a tendina disponibile, se l'istanza sarà o meno sottoscritta con firma digitale.

Esempio di Dichiarazioni per Tutore legale del Radioascoltatore di minore età:

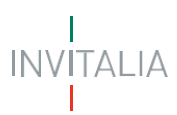

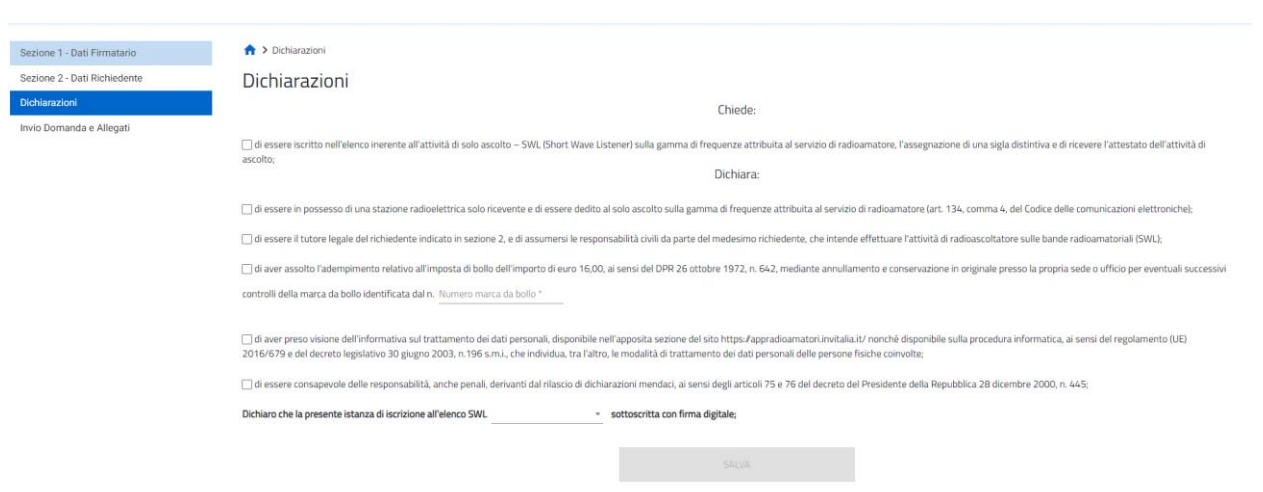

Il Compilatore, tramite apposito tasto, salva i dati presenti e procede alla compilazione della successiva pagina "Invio domanda e Allegati".

#### <span id="page-13-0"></span>**Invio domanda e Allegati**

In questa sezione, per proseguire con la generazione del modulo di domanda e il caricamento degli allegati, è necessario cliccare sul pulsante "**Genera domanda**",

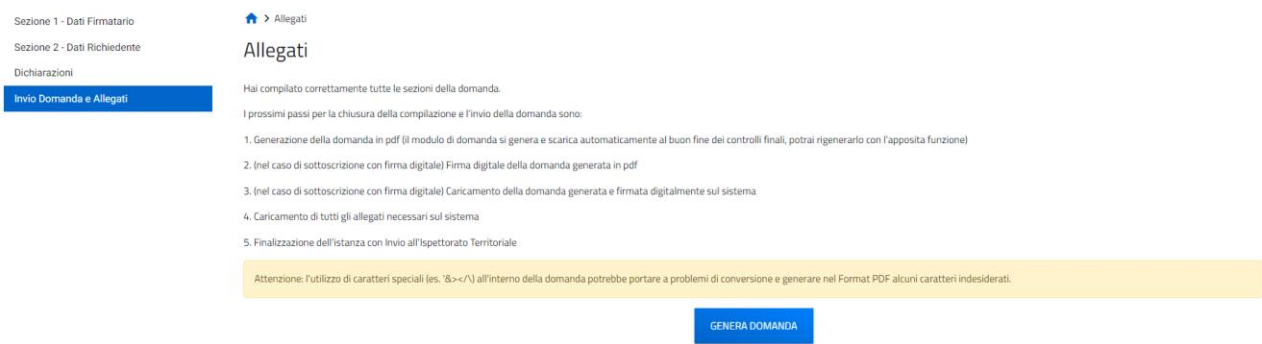

Con la generazione del modulo di domanda non sarà più possibile modificare i dati inseriti. Per modificare tali dati sarà necessario annullare l'istanza per la quale si è generato il modulo di domanda dalla Home page e predisporre una nuova domanda.

Il sistema in questa fase controlla che il richiedente non risulti già iscritto all'elenco SWL e che lo stesso non abbia già una richiesta di iscrizione all'elenco SWL in istruttoria; nel caso in cui il controllo non vada a buon fine, il sistema mostrerà un messaggio di errore bloccante analogo al messaggio visibile nell'immagine seguente:

A > Allegati

Allegati

#### (!) Il mio attestato di ascolto SWL

· Impossibile presentare domanda: risulta già presente a sistema una richiesta di iscrizione all'elenco SWL

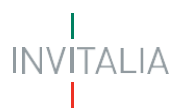

Con esito positivo dei controlli è possibile generare (il download è automatico) il modulo di domanda in formato .pdf. cliccando sul tasto 'GENERA DOMANDA'

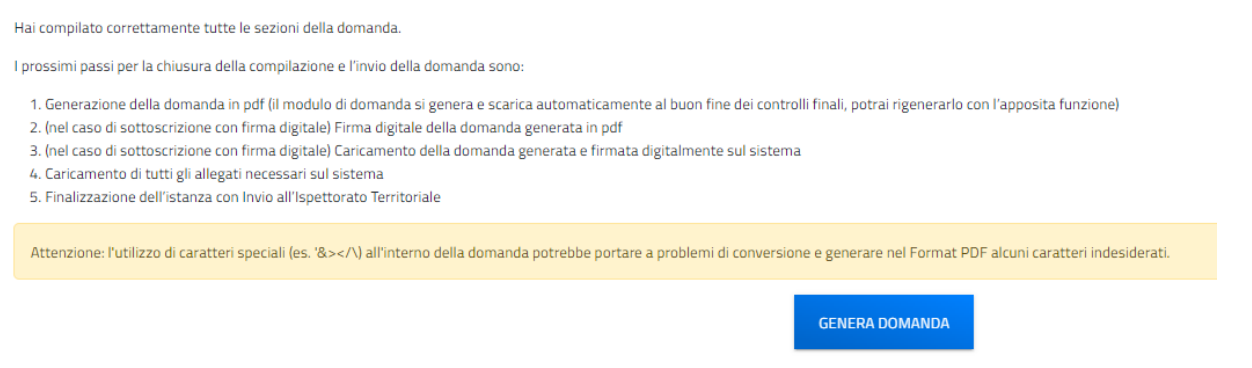

Generato il modulo di domanda, è possibile procedere nella Sezione Allegati **(1)** con il caricamento di tutti gli allegati richiesti.

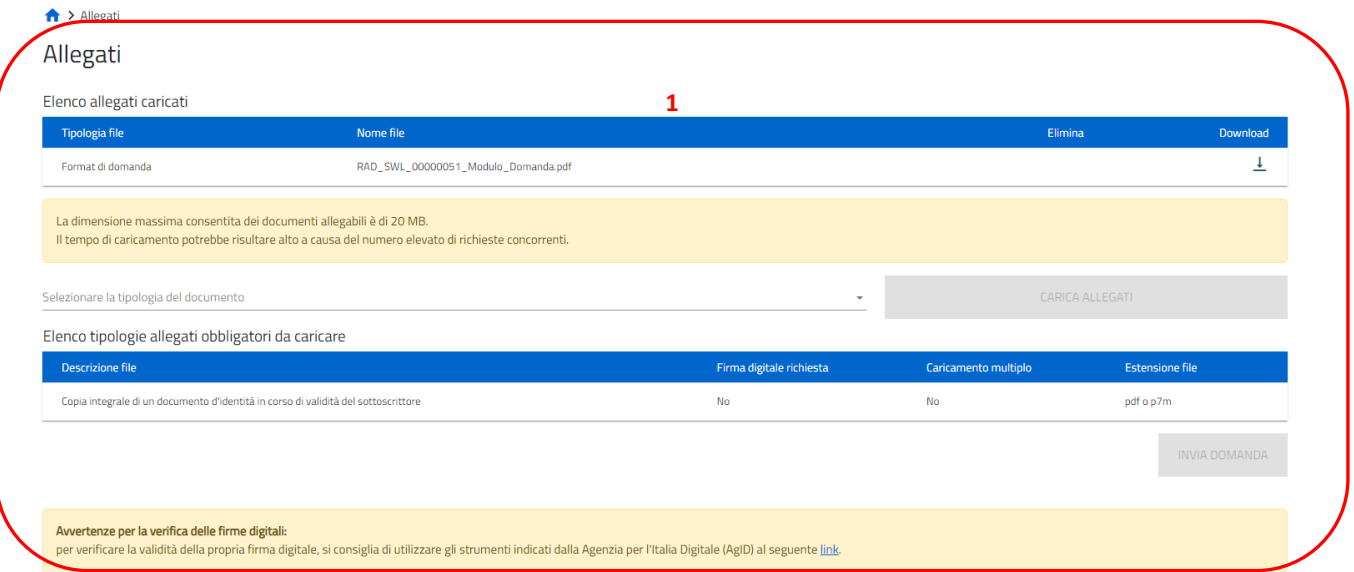

In questa sezione è possibile procedere al caricamento di tutti gli allegati richiesti (obbligatori o meno) per la finalizzazione dell'istanza. Tutti gli allegati richiesti sono elencati nel prospetto apposito **(2)** che ne riepiloga la tipologia di documento, l'eventuale obbligo di firma digitale del documento (nel caso l'utente abbia indicato alla Sezione Dichiarazioni, che l'istanza sarebbe stata sottoscritta digitalmente) e l'estensione richiesta dal sistema per lo specifico documento da allegare.

# alia

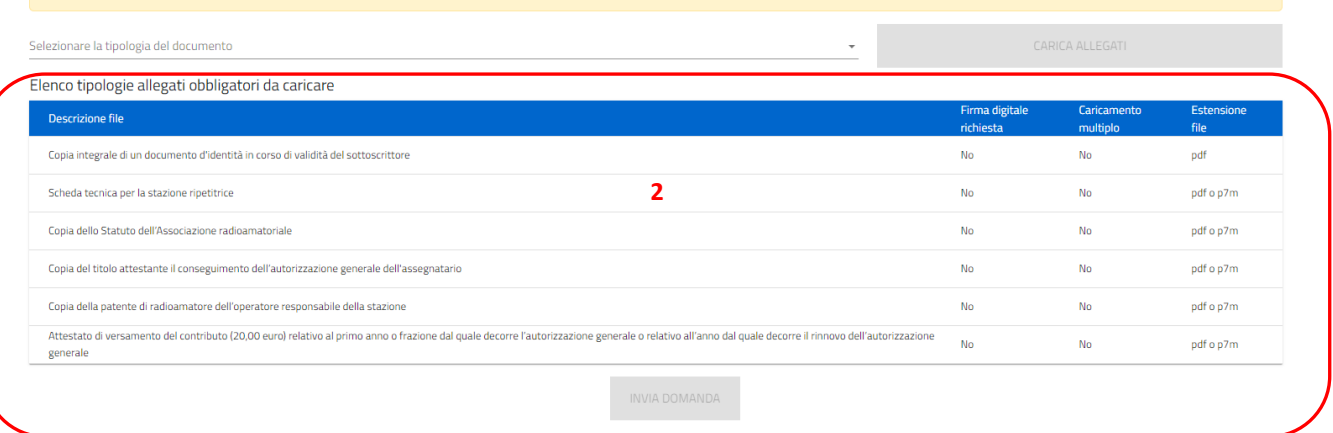

Per poter procedere al caricamento di ogni singolo allegato è necessario:

**(3)** Selezionare la tipologia di documento che si vuole allegare (a scelta tra quelle indicate in 'Elenco documenti necessari') e cliccare il tasto 'CARICA ALLEGATI' disponibile dopo la selezione della tipologia di documento da allegare;

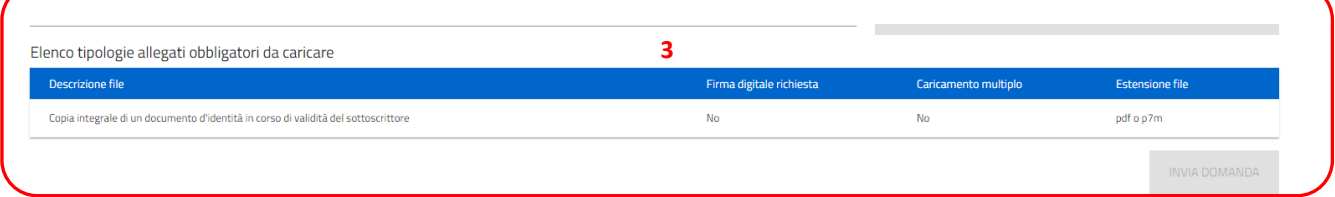

**(4)** Selezionare il file da allegare ed effettuare l'upload del documento da allegare **(5)**, cliccando sul tasto di upload 'Carica file' e al caricamento effettuato cliccando su 'Salva' e successivamente 'Chiudi' per procedere con gli altri allegati;

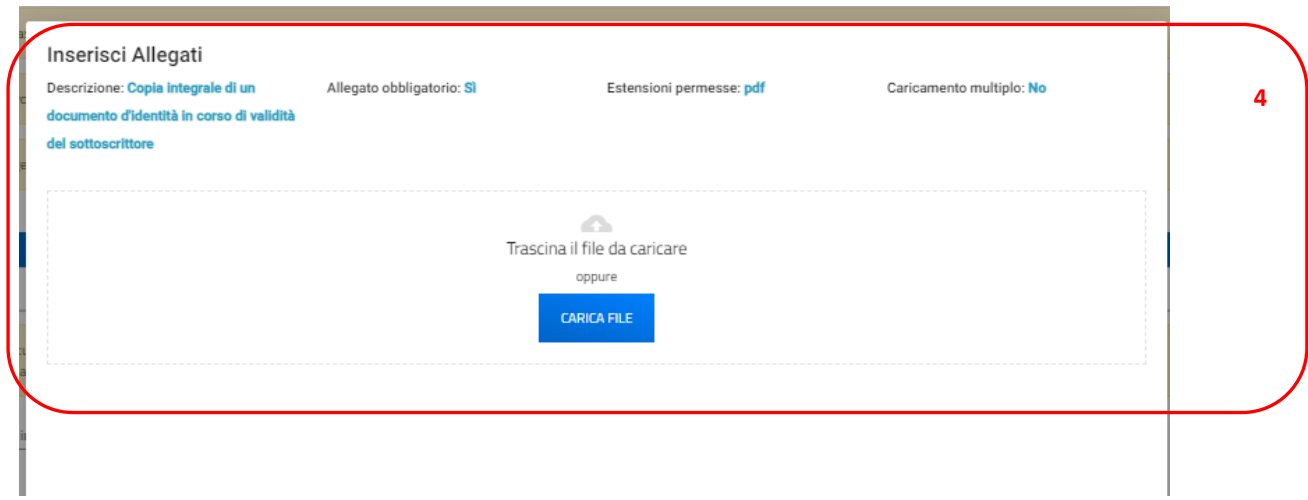

Qualora fosse necessario, è possibile anche eliminare i file caricati erroneamente cliccando sul simbolo 'X' della colonna 'Elimina'.

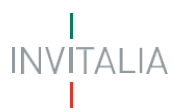

 $\bigwedge$  > Allegati

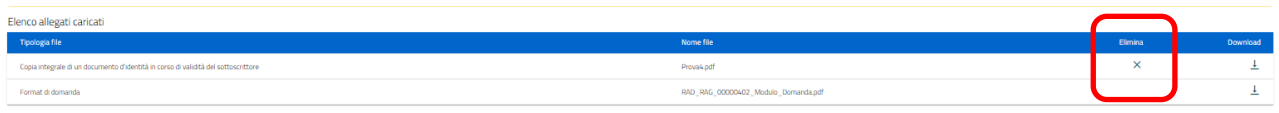

Tutti i documenti presenti in 'Elenco documenti caricati' **(1)** possono essere nuovamente scaricati se necessario.

Nel caso in cui l'utente abbia indicato la volontà di sottoscrivere digitalmente l'istanza, una volta generato e scaricato il modulo pdf dell'istanza sul proprio pc, è consigliabile firmare digitalmente (p7m) il modulo, utilizzando la firma digitale dell'utente che si è autenticato all'accesso in piattaforma, assicurandosi di non modificare e di non aprire il file prima di firmarlo, cercare ed allegare il modulo firmato sul sistema dal tasto seleziona file.

Una volta completato il caricamento dei documenti necessari, è possibile finalizzare l'istanza cliccando su 'Invia' e confermando con 'Ok' l'operazione di invio alla comparsa del pop-up di conferma.

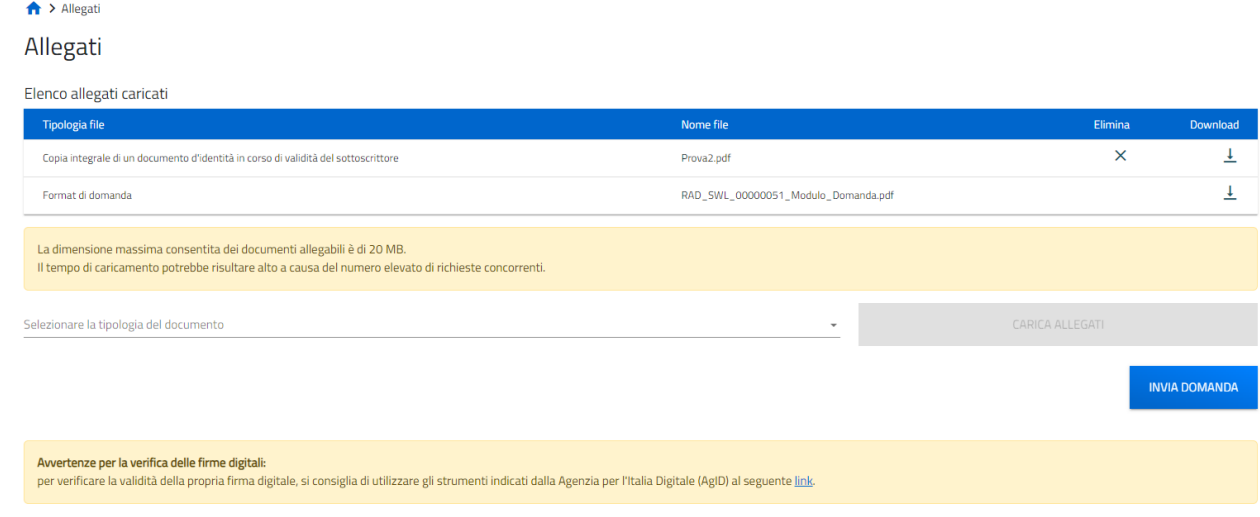

Al completamento dell'invio il sistema genera e scarica automaticamente la ricevuta di invio.

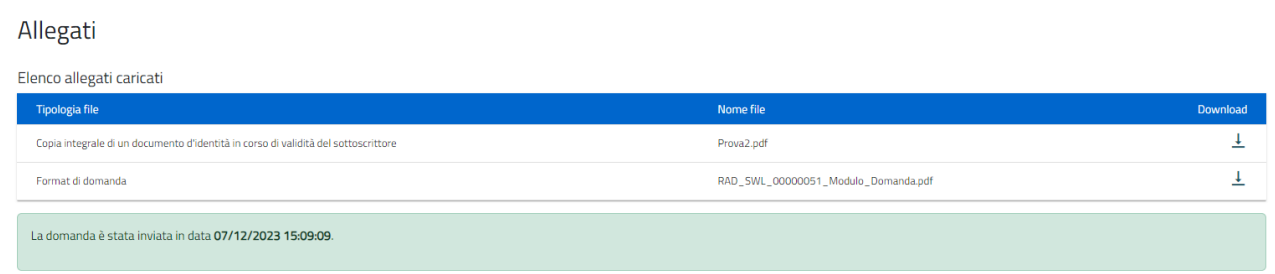

Lo stato della richiesta, visibile in Home page nell'elenco delle istanze create, passerà da 'In compilazione' a 'Presentata' e sarà anche possibile per l'utente monitorare la protocollazione dell'istanza verso l'ispettorato di competenza, contestualmente alla comparsa di 'Data del protocollo MIMIT' e 'Protocollo MIMIT'.

L'utente ha la possibilità di generare nuovamente la Ricevuta di avvenuto Invio (in formato PDF), accedendo al dettaglio della domanda tramite la Home Page.

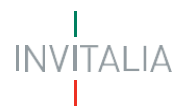

#### DETTAGLIO DOMANDA

Codice domanda: RAD-SWL\_00000051

**Richiedente:** 

Data creazione: 07/12/2023 14:51:08

Stato: Presentata

Data invio istanza: 07/12/2023 15:09:09

Numero protocollo MIMIT: n/d

Data protocollazione MIMIT: n/d

VISUALIZZA

RICEVUTA INVIO